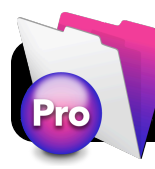

# **FileMaker Pro Inventory for TSS Staff**

## **Setup: Add Server to Favorites**

- **1.** Open **FileMaker Pro**.
- **2.** If a welcome window appears, close it.
- **3.** Go to the **File** menu…
- **4.** Go select **Open Remote…**.
- **5.** Click the **Add…** button.
- **6.** Enter the address **tss-fm.4j.lane.edu**
- **7.** Enter anything you want for the name, ie. **FileMaker Server**.

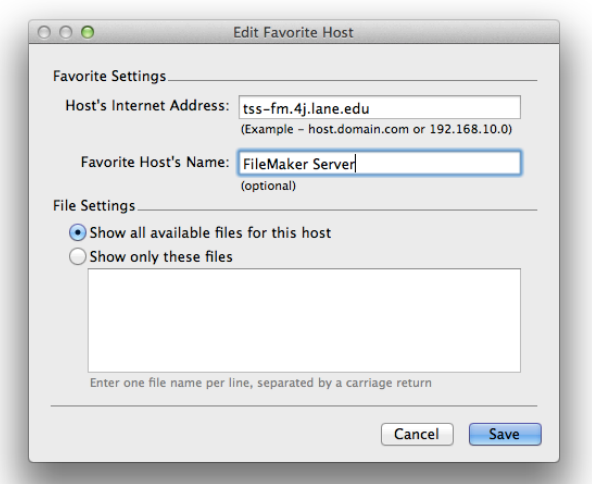

### **8.** Click the **Save** button.

**9.** Click once on the name of the server in the list. **10.**Click once on **4J Invent** to highlight it.

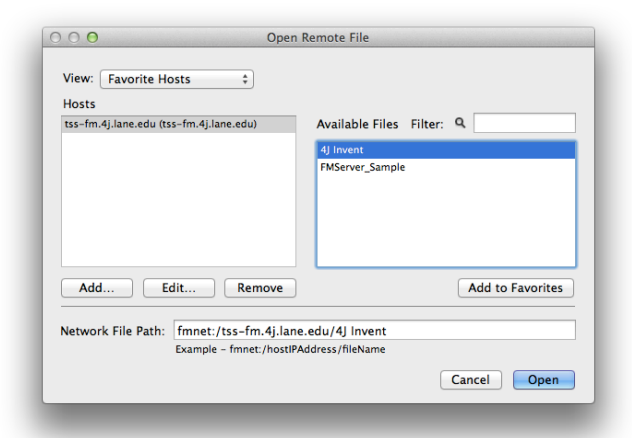

**11.**Click **Add to Favorites**. **12.**Click the **Cancel** button. **13.**Click **Cancel** again.

## **Connect to the Database**

- **1.** Open **FileMaker Pro…**
- **2.** Go to the **File** menu.
- **3.** Go to **Open Favorite**.
- **4.** Select **4J Invent**.
- **5.** Type a name and password and click **OK**.

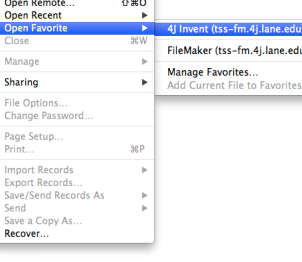

.<br>ສດ

ew Database...<br>ew From Starter Solution.

### **Viewing Database Information**

**1.** Connect to the server (see **Connect to the Database)**. You will see a welcome screen similar to the one below.

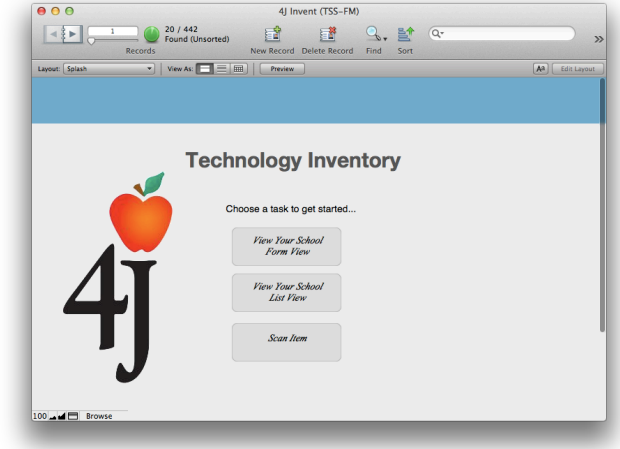

- **2.** Click the **View Your School List View** button. You should be presented with a list of all items in your building.
- **3.** If you want to search for specific items from your list press **Command F** or **F** on your keyboard, enter the criteria you want to search for and hit **Return**.

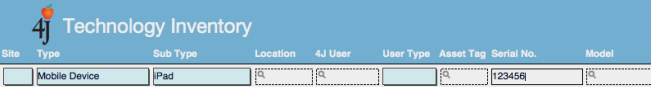

**4.** To view all items from all schools, press **Command J** or **J** on your keyboard.

## **Perform Physical Inventory**

- **1.** Make sure you are logged into the correct school account.
- **2.** At the splash screen, click **Scan Item**.
- **3.** Type the asset tag or serial number of an item you are inventorying. If you have a barcode scanner, you can also scan directly into the corresponding field.
- **4.** Tap the **Find** button.
- **5.** Tap the **Mark As Scanned** button.
- **6.** Press **Command F** or **F** on your keyboard and repeat steps **3** through **5** for each additional item you want to verify.

### **Edit An Inventory Item**

- **1.** Make sure you are logged into the correct school account.
- **2.** Find the item you want to update.
- **3.** Change the item as needed.
- **4.** When you are done, make sure to click outside of the last field you edited, otherwise the changes may not be saved.